# **Práctica 5. Estructuras de Repetición I.**

# **Objetivos:**

Al finalizar esta práctica el estudiante será capaz de:

- 1. Usar la estructura de repetición Indexada (Repita para) en la programación de aplicaciones
- 2. Crear y usar módulos de programas y funciones definidas por el usuario en las aplicaciones.
- 3. Utilizar los formatos de datos numéricos para mostrar tablas.
- 4. Crear la siguiente aplicación:
	- a. Crear la tabla de probabilidad para la variable aleatoria binomial con n y p dados.
	- b. Crear una tabla que contenga para cada uno de los primeros "n" enteros su cuadrado, cubo y raíz cuadrada

## **Antes de comenzar.**

### **Análisis E-P-S.**

#### **Entrada.**

| Dato                  | <b>Identificador Tipo</b> |        | <b>Restricciones</b>        |
|-----------------------|---------------------------|--------|-----------------------------|
| Número de ensayos     | N                         | Entero | >0                          |
| Probabilidad de éxito |                           | Real   | $^{\prime}$ 0.1 $^{\prime}$ |

Tabla 5-1. Análisis EPS de la aplicación binomial

#### **Proceso**

1 La función de probabilidad de la distribución binomial está dada por:

$$
P(X = x) = {n \choose x} p^{x} (1-p)^{x}; \qquad \text{para } x = 0,1,2,...,n
$$

2 Para cada valor de **x** entre 0 y n calcular la probabilidad

### **Salida**:

Imprimir cada valor de X con su respectiva probabilidad.

Para la interfaz de usuario se usaran los siguientes controles:

- 4 etiquetas (Label)
- 2 cajas de texto (TextBox)
- 3 botones de comando (CommandButton)
- 3 líneas (Line)

# **Actividades a realizar.**

- 1. Ejecute el Visual Basic 6.0, seleccione *"Exe estándar"* en el cuadro de dialogo "*Nuevo Proyecto"*.
- 2. Coloque las siguientes propiedades al formulario:

| Propiedad        | Valor                                      |
|------------------|--------------------------------------------|
| Caption          | Práctica #5. Computación II - Aplicación 1 |
| <b>BackColor</b> | Escójalo en la paleta de colores           |
| Left             | 2500                                       |
| Top              | 850                                        |
| Height           | 7000                                       |
| Width            | 9750                                       |

Tabla 5-2. Propiedades del formulario de la aplicación binomial

3. Agregue al formulario 4 etiquetas (Label), 2 cuadros de texto (TextBox), 3 botones (CommandButton) y 3 líneas (Line). Fije las siguientes propiedades tal y como se muestra en la figura 5-1

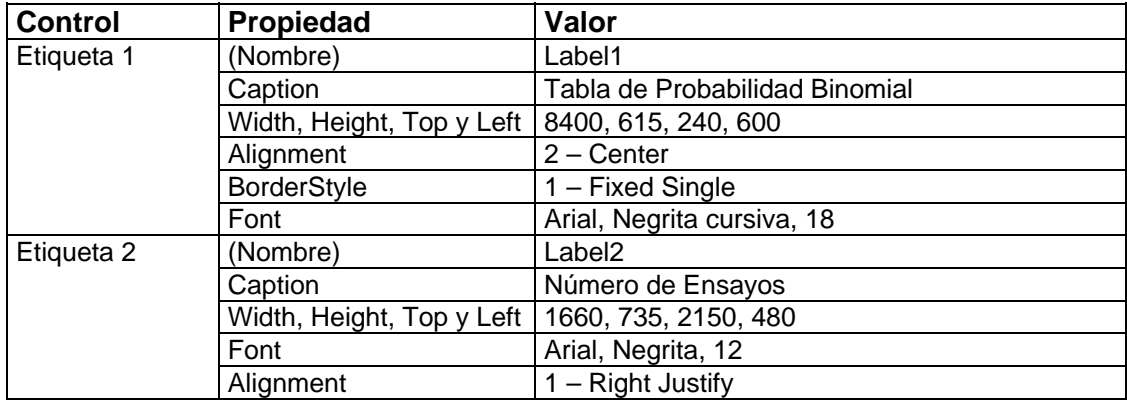

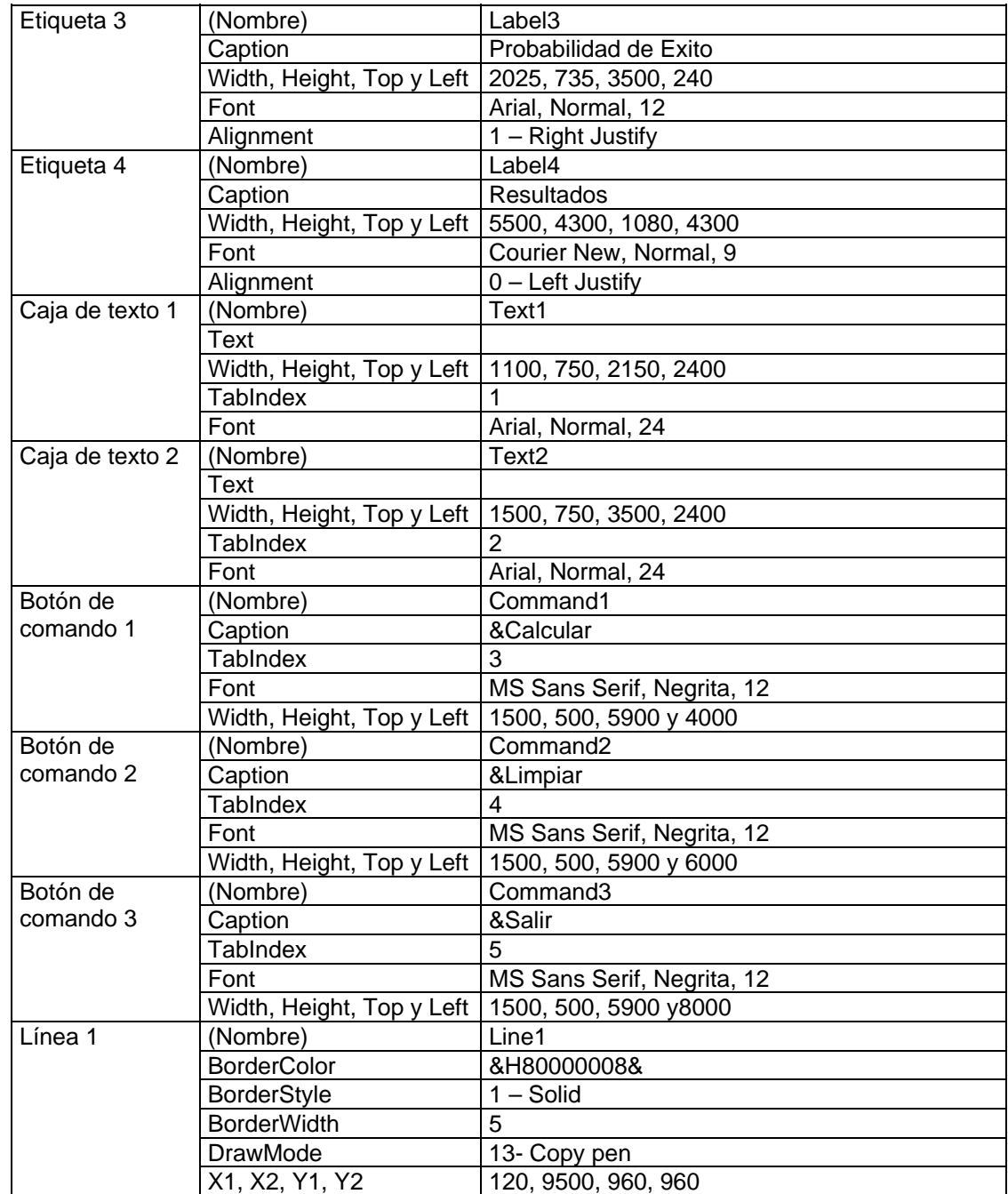

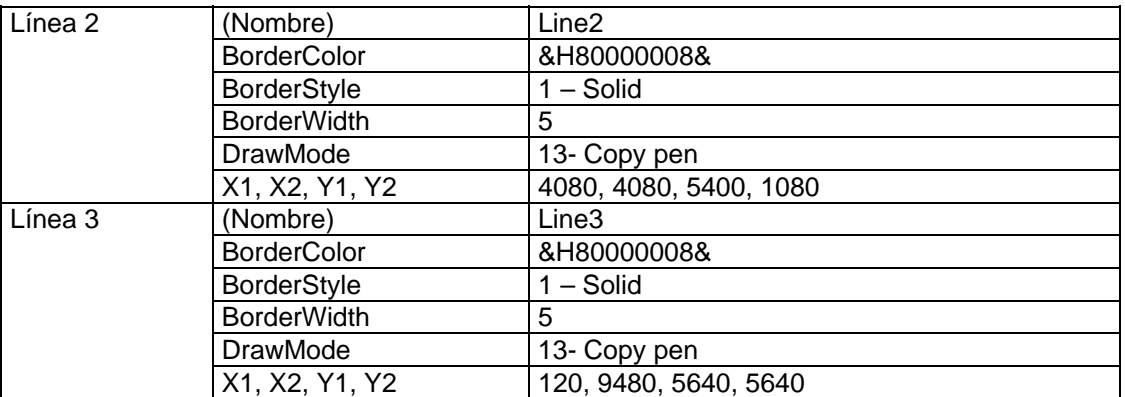

Tabla 5-3. Propiedades de los controles de la aplicación binomial

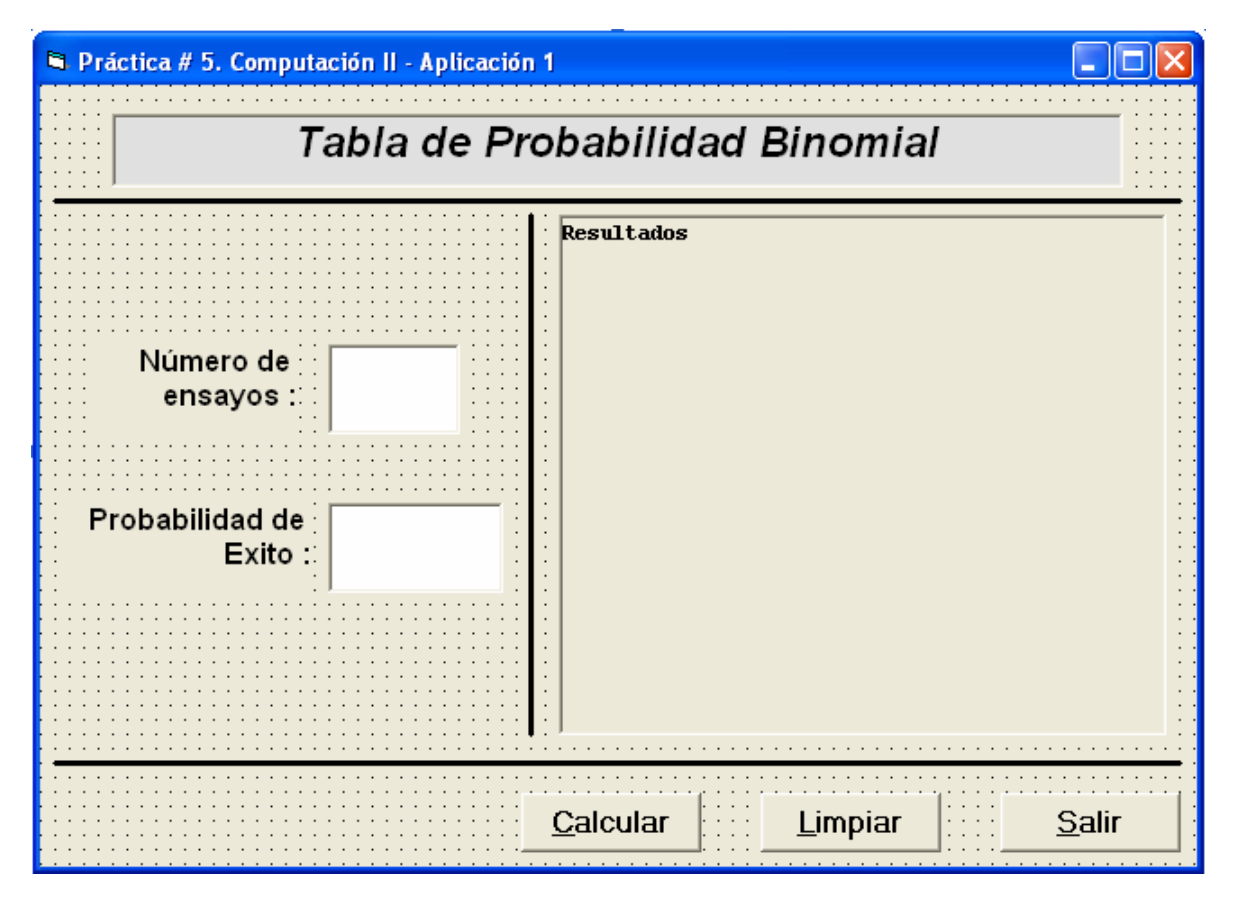

Figura 5-1. Formulario de la Aplicación binomial

4. Almacene el proyecto siguiendo el mismo procedimiento de las prácticas anteriores. Recuerde crear una carpeta para guardarlo, la cual podría ser: Practica 5 – Comp II.

5. Invoque al editor de código y agregue al código de la aplicación la instrucción "*Option Explicit*" y la declaración de la variable utilizada para representar el salto de línea en las etiquetas.

Option Explicit Dim CR As String

6. Vamos a insertar un módulo de programa a nuestro proyecto, en el cual definiremos la función factorial y la función combinatoria necesarias para calcular la probabilidad binomial. Para hacer esto seleccione "*Agregar módulo*" en el menú "*Proyecto*" y se mostrará el editor de código, en el cual agregaremos lo siguiente:

```
' Módulo de programa 
' Declaración de la función Factorial() 
' 
Public Function Factorial(N As Integer) As Long 
   Dim F As Long 
  F = 1For i = 1 To N
    F = F * i Next i 
   Factorial = F 
End Function 
' Declaración de la función Combinatoria() 
' 
Public Function Combinatoria(N As Integer, M As Integer) As Integer 
  Combinatoria = Factorial(N) \ (Factorial(M) * Factorial(N - M))
End Function
```
- 7. Almacena de nuevo el proyecto para que el módulo que acabamos de crear no se pierda. Compruebe que lo guarda en la misma carpeta.
- 8. Programe el evento "*load*" del formulario y los eventos "*clik*" de los tres botones de ordenes tal y como aparece a continuación.

```
Private Sub Form_Load() 
  CR = Chr(13) & Chr(10)End Sub 
' Botón CALCULAR 
' 
Private Sub Command1_Click() 
   Dim N As Integer 
   Dim x As Integer 
   Dim P As Single, Prob As Single, Acum As Single 
   Dim Cad As String 
   ' Lectura y validación de datos 
   If Not IsNumeric(Text1.Text) Then 
     MsgBox "Error... Debe ser numerico", vbOKOnly, "Error" 
     Text1.SetFocus 
     Exit Sub 
   Else 
     N = Text1.Text 
    If N \leq 0 Then
       MsgBox "Error... N Debe ser mayor que cero", vbOKOnly, "Error" 
       Text1.SetFocus 
       Exit Sub 
     End If 
   End If 
   If Not IsNumeric(Text2.Text) Then 
     MsgBox "Error... La probabilidad Debe ser numerico", vbOKOnly, 
"Error" 
     Text2.SetFocus 
     Exit Sub 
   Else 
     P = Text2.Text 
    If (P \le 0) Or (P > 1) Then
       MsgBox "Error... Debe estar entre 0 y 1", vbOKOnly, "Error" 
       Text1.SetFocus 
       Exit Sub 
     End If 
   End If 
   Cad = " x | P(X=x) | P(X<=x) " & cr & "----------------------
---------" & cr 
  Acum = 0For x = 0 To N
     Prob = Combinatoria(N, x) * P ^ x * (1 - P) ^ (N - x)
      Acum = Acum + Prob 
     Cad = Cad & Format(x, " 0# | ") & Format(Prob, "0.#0000000 | ")
      Cad = Cad & Format(Acum, "0.#0000000") & cr 
   Next x 
   Label4.Caption = Cad 
End Sub
```

```
' Botón LIMPIAR 
' 
Private Sub Command2_Click() 
   Text1.Text = "" 
   Text2.Text = "" 
   Label4.Caption = "Resultados" 
End Sub 
' Botón SALIR 
' 
Private Sub Command3_Click() 
   End 
End Sub
```
- 8. Almacene el proyecto y ejecute el programa.
- 9. Ejecute el programa y compruebe que la validación de datos funciona introduciendo datos erroneos para n y p.
- 10. Como complemento de la práctica realice la segunda actividad planteada (Crear una tabla que contenga para cada uno de los primeros "n" enteros su cuadrado, cubo y raíz cuadrada).